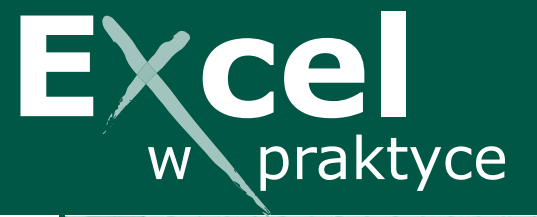

**Aktualizacja (134)** Czerwiec/Lipiec 2014<br>100% u<del>żytecznych</del>

 $\frac{12}{102}$   $\frac{12}{4}$   $\frac{12}{4}$ 

# PYTANIA CZYTELNIKÓW:

Edycja zawartości komórek dla zaawansowanych • Jak automatycznie otwierać skoroszyt? • Problem z sortowaniem dat w różnych formatach • Czy można automatycznie przewijać arkusz do danej pozycji na liście? • Co zrobić, gdy Excel zaznacza za dużo komórek? • Co zrobić, aby wyświetlić dane z arkusza wskazanego w komórce? • Jak wyznaczyć nadgodziny na podstawie realnego czasu pracy?

# $\triangleright$   $\triangleright$   $\triangleright$  NAJNOWSZE TRIKI:

Jak ułatwić sobie przewijanie dużych zestawień • Konsolidowanie danych z wielu arkuszy • Zastosowanie funkcji suma.iloczynów

## **WPROWADZANIE DANYCH**

### **Ochrona arkusza – zezwolenie na edycję zakresów O 02**

Jeśli na jednym skoroszycie ma pracować równocześnie wiele osób, taki skoroszyt należy udostępnić innym użytkownikom, co umożliwi im wspólną pracę.

## **PREZENTACJA DANYCH**

# Prezentacja graficzna – miniwykresy pozwolą zwizualizować

#### **wyniki cząstkowe analiz P 83**

Można zoptymalizować raport i zastosować w arkuszu minidiagramy zamiast pełnowymiarowych wykresów. Miniwykresy są idealnym rozwiązaniem pozwalającym oszczędzić miejsce.

## **AUTOMATYZACJA PRACY**

## **Poprawność danych – Excel może kontrolować wypełnianie arkuszy P 84**

Jeżeli arkusz będą wypełniać inne osoby, warto zabezpieczyć się przed jego niepoprawnym użytkowaniem. Do tego celu można zastosować narzędzie Excela o nazwie Sprawdzanie poprawności danych.

## **PREZENTACJA DANYCH**

## **Tworzenie kodów kreskowych w Excelu T 39**

Podstawowym zadaniem kodów kreskowych jest bardzo szybka identyfikacja towaru. Do ich tworzenia wcale nie musisz wykorzystywać specjalistycznego oprogramowania.

**Dane do logowania się na stronie internetowej www.excelwpraktyce.pl** Login: AEX132 Hasło: AEX132\_7nT

# **Instrukcja do aktualizacji Czerwiec/Lipiec 2014 (134)**

Aktualizację można wpiąć do poradnika "Excel w praktyce", traktując ją jako kolejny numer czasopisma. Proponujemy jednak wykorzystanie możliwości, jakie daje wymiennokartkowa forma poradnika. Aktualizacja składa się z kilku części, ale numeracja stron (na dole) jest jednolita dla całego pakietu.

Warto więc podzielić aktualizację i powkładać jej poszczególne części do poradnika według podanej poniżej instrukcji:

- 1. Strony od 5 do 24 (Redakcja odpowiada Listy 2014/VI/VII) wpinamy przed dotychczasowymi Listami w poradniku.
- 2. Strony od 25 do 36 (Triki 2014/VI/VII) wpinamy za dotychczasowymi Trikami w poradniku.
- 3. Strony od 37 do 56 (Ochrona arkusza zezwolenie na edycję zakresów O 02) wpinamy za ostatnim hasłem na literę O.
- 4. Strony od 57 do 64 (Prezentacja graficzna miniwykresy pozwolą zwizualizować wyniki cząstkowe analiz P 83) wpinamy za ostatnim hasłem na literę P.
- 5. Strony od 65 do 78 (Poprawność danych Excel może kontrolowaćwypełnianie arkuszy P 84) wpinamy za ostatnim hasłem na literę P.
- 6. Strony od 79 do 106 (Tworzenie kodów kreskowych w Excelu T 39) wpinamy za ostatnim hasłem na literę T.
- 7. Strony 107 i 108 (Spis treści) wpinamy przed ostatnim spisem treści.

## **Aktualizacja (134) Czerwiec/Lipiec 2014**

Login: AEX134 Hasło: AEX132\_7nT

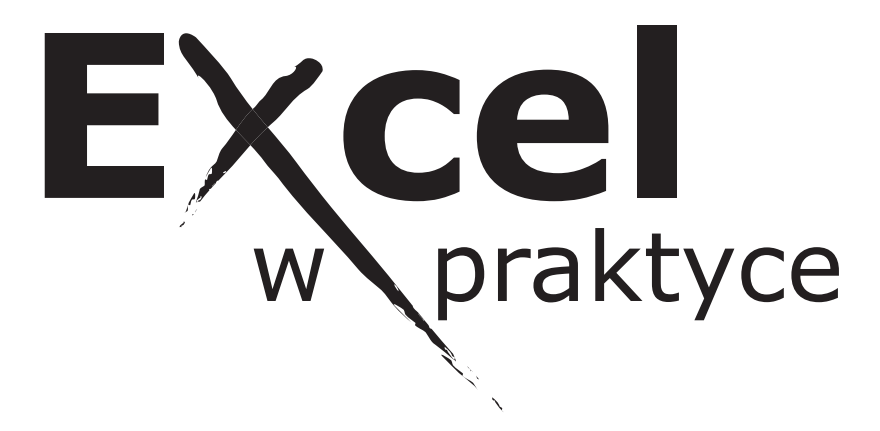

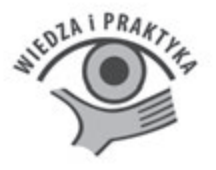

Redaktor prowadzący Rafał Janus

Wydawca Monika Kijok

Opracowanie graficzne okładki Małgorzata Piaskowska

Opracowanie graficzne Zbigniew Korzański

Koordynator produkcji Mariusz Jezierski

Korekta Zespół

ISBN 978–83–269–3195-6

Nakład: 1000 egz.

Wydawnictwo Wiedza i Praktyka sp. z .o.o. 03-918 Warszawa, ul. Łotewska 9a Tel. 22 518 29 29, faks 22 617 60 10, e-mail: pgromulski@wip.pl NIP: 526-19-92-256 Numer KRS: 0000098264 – Sąd Rejonowy dla m.st. Warszawy, Sąd Gospodarczy XIII Wydział Gospodarczy Rejestrowy. Wysokość kapitału zakładowego: 200.000 zł

Skład i łamanie: Triograf Dariusz Kołacz

Miller Druk Sp. z o. o., 03-301 Warszawa, ul. Jagiellońska 82, tel.: 22 614 17 67

Copyright © by Wydawnictwo Wiedza i Praktyka sp. z o.o. Warszawa 2014

Poradnik "Excel w praktyce" wraz z przysługującym Czytelnikom innymi elementami dostępnymi w subskrypcji (e-letter, strona www i inne) chronione są prawem autorskim. Przedruk materiałów opublikowanych w poradniku "Excel w praktyce" oraz w innych dostępnych elementach subskrypcji – bez zgody wydawcy – jest zabroniony. Zakaz nie dotyczy cytowania publikacji z powołaniem się na źródło.

Poradnik "Excel w praktyce" został przygotowany z zachowaniem najwyższej staranności i wykorzystaniem wysokich kwalifikacji, wiedzy i doświadczenia autorów oraz konsultantów. Zaproponowane w publikacji "Excel w praktyce" oraz w innych dostępnych elementach subskrypcji wskazówki, porady i interpretacje nie mają charakteru porady prawnej. Ich zastosowanie w konkretnym przypadku może wymagać dodatkowych, pogłębionych konsultacji. Publikowane rozwiązania nie mogą być traktowane jako oficjalne stanowisko organów i urzędów państwowych. W związku z powyższym redakcja nie może ponosić odpowiedzialności prawnej za zastosowanie zawartych w publikacji "Excel w praktyce" lub w innych dostępntych elementach subskrypcji wskazówek, przykładów, informacji itp. do konkretnych przykładów.

Wydawca nie odpowiada za treść zamieszczonej reklamy; ma prawo odmówić zamieszczenia reklamy, jeżeli jej treść lub forma są sprzeczne z linią programową badź charakterem publikacji oraz interesem Wydawnictwa Wiedza i Praktyka.

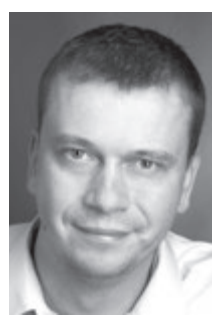

# **Drodzy Czytelnicy!**

Często zachodzi potrzeba, aby na jednym skoroszycie pracowało równocześnie wiele osób. Taki skoroszyt należy udostępnić innym użytkownikom, co umożliwi wspólną pracę. W przeciwnym wypadku próba otwarcia pliku już otwartego przez inną osobę skończy się ostrzegawczym komunikatem. Z artykułu "Ochrona arkusza – zezwolenie na edycję zakresów" dowiesz się,

jak udostępniać skoroszyty; śledzić, akceptować bądź odrzucać zmiany w udostępnionym skoroszycie; chronić arkusz, skoroszyt lub zakres komórek; nadawać uprawnienia do zakresu komórek; zabezpieczać plik hasłem przed zmianami lub otwarciem.

Jeśli potrzebujemy sporządzić raport zawierający tabele z danymi źródłowymi oraz wykresy, powinniśmy zarezerwować dużo miejsca w arkuszu. Jeżeli dodatkowo chcemy mieć te dane w wersji drukowanej, to prawdopodobnie zużyjemy także sporo kartek papieru. Okazuje się, że możemy zoptymalizować swój raport i zastosować w arkuszu minidiagramy zamiast pełnowymiarowych wykresów. Pomocne wskazówki znajdziecie w tekście "**Prezentacja grafi czna – miniwykresy pozwolą zwizualizować wyniki cząstkowe analiz".** Miniwykresy są idealnym rozwiązaniem pozwalającym oszczędzić miejsce. Po odpowiednim rozplanowaniu obiektów w arkuszu może się okazać, że wszystkie elementy zmieszczą się na jednej kartce formatu A4 i do tego zachowają swoją czytelność.

Jeżeli arkusze będą wypełniać inne osoby, warto zabezpieczyć się przed niepoprawnym użytkowaniem arkusza. Do tego celu można zastosować narzędzie Excela o nazwie *Sprawdzanie poprawności danych*. Po nałożeniu na komórki odpowiednich reguł program będzie sam kontrolował, czy wszystkie rubryki są poprawnie wypełnione. Jeśli wpisana zostanie wartość niespełniająca kryteriów, wówczas program wyświetli ostrzeżenie.

## W tekście "**Poprawność danych – Excel może kontrolować wypełnianie arkuszy" wyjaśniamy, jak zabrać się za to samodzielnie**.

Podstawowym zadaniem kodów kreskowych jest bardzo szybka identyfikacja towaru. Do ich tworzenia wcale nie musisz wykorzystywać specjalistycznego oprogramowania. Także w Excelu można w prosty sposób zbudować kod paskowy na podstawie numeru EAN-13 (ang. *European Article Number – Europejski Kod Towarowy*). W artykule "Tworzenie **kodów kreskowych w Excelu"** przeczytasz, jak zaprojektować skoroszyt zawierający przygotowany do druku szablon etykiety z kodem paskowym, w którym można dowolnie dostosowywać kod numeryczny towaru. To wszystko bez użycia makr Visual Basic.

> Zapraszam do lektury  $2000$ redaktor prowadzący poradnika "Excel w praktyce"  $($ rjanus $@$ wip.pl)

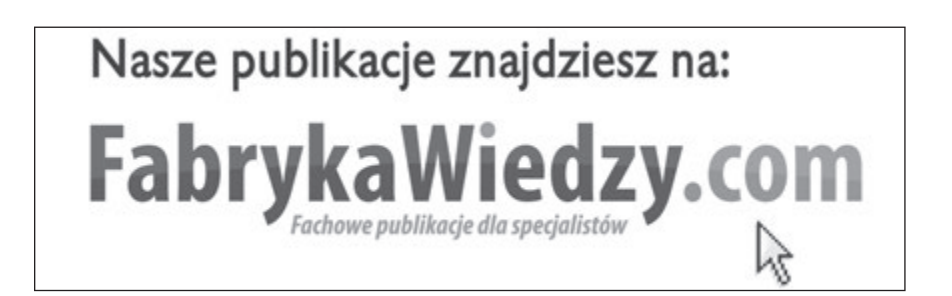

# **Redakcja odpowiada Listy/VI/001**

Sprawdźmy, z jakimi problemami borykają się inni użytkownicy Excela. Te rozwiązania mogą się przydać!

## **Warto przeczytać:**

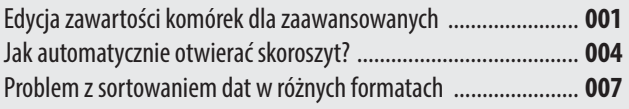

## **EDYCJA ZAWARTOŚCI KOMÓREK DLA ZAAWANSOWANYCH**

W jaki sposób mogę, po wpisaniu tekstu do komórki, kontynuować wpisywanie od nowego wiersza?

Jedną z metod na zmieszczenie i estetyczny wygląd dużej ilości tekstu w komórce jest podział na linijki. Odbywa się to za pomocą wciskania kombinacji klawiszy [ALT]+[ENTER], co powoduje rozpoczęcie wpisywania dalszego tekstu nadal w tej samej komórce, ale już w nowej linijce.

Nie zawsze jednak taki podział na wiersze jest pożądany, np. ze względu na zmianę sposobu wyświetlania komórek. Jeżeli więc otrzymaliśmy skoroszyt z dużą liczbą komórek wypełnionych z użyciem podziału na linie, ich masowa konwersja do komórek "jednolinijkowych" staje się koniecznością. Jak dokonać tego automatycznie?

Najlepszym rozwiązaniem jest skorzystanie z funkcji *Znajdowanie i zamienianie* ([CTRL] + [F]) i zamiana każ-

dego wystąpienia znaku podziału linii na spację albo jego usunięcie. Po otwarciu tego okna należy przejść na zakładkę *Zamień* i w polu *Znajdź* wpisać znak podziału linii.

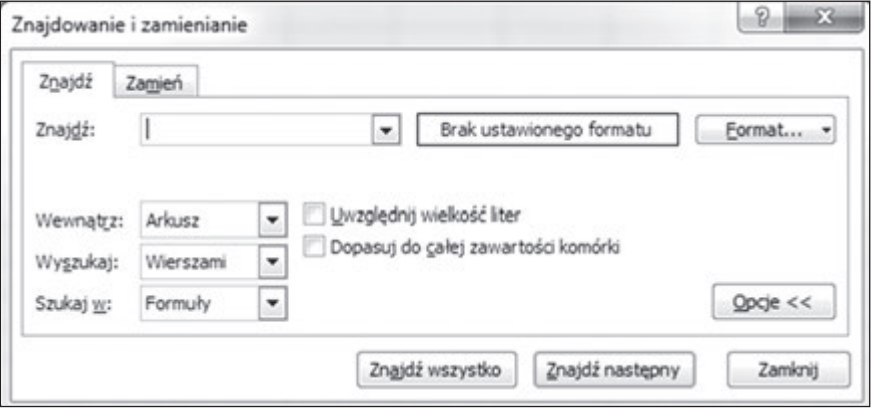

*Rys. 1.* Okno wyszukiwania tekstu

Znak podziału linii ma kod 010. Aby go wpisać, należy przytrzymać lewy klawisz [ALT] i z klawiatury numerycznej wybrać po kolei [0], [1] i [0]. Klawisz [NUMLOCK] powinien być wyłączony. Znak podziału linii będzie wyświetlany jako migająca kropka.

W polu *Zamień na* można wstawić pojedynczy znak spacji albo pozostawić je puste (w tym ostatnim przypadku znaki podziału linii zostaną po prostu usunięte).

Wybierając odpowiedni zakres w polu *Wewnątrz*  (widoczne po rozwinięciu okienka przyciskiem *Opcje*), można zdecydować o tym, w których komórkach dokonać zmiany.

## **FORMATOWANIE I ZAZNACZANIE DANYCH**

Przedstawimy teraz kilka sposobów na szybsze formatowanie i zaznaczanie danych.

| Jeżeli chcemy                                                                                       | $\mathbf{t}$                                                                                                    |
|----------------------------------------------------------------------------------------------------|----------------------------------------------------------------------------------------------------|
| Zaznaczyć niesąsiadujące<br>komórki lub zakresy                                                     | należy klikać poszczególne komórki, wciskając<br>klawisz [CTRL]                                                                                                    |
| Zaznaczyć tylko puste ko-<br>mórki w danym zakresie                                                 | należy zaznaczyć zakres komórek, na karcie<br>Narzędzia główne kliknąć przycisk Znajdź i za-<br>znacz, a w końcu opcję Przejdź do – specjalnie                                                                                                    |
| Zaznaczyć duży zakres<br>komórek                                                                    | wybrać komórkę w rogu tego zakresu, a następ-<br>nie (nie trzymając wciśniętego żadnego klawisza<br>myszki) przewinąć arkusz do końca zakresu<br>i kliknąć komórkę w miejscu z przytrzymanym<br>klawiszem [SHIFT]                                                                                                    |
| Dodać kolejne wartości<br>liczby w komórkach (np.<br>w kolumnie "Lp.")                              | trzeba przeciągnąć uchwyt wypełnienia w rogu<br>zaznaczenia, przytrzymując wciśnięty klawisz<br>[CTRL]                                                                                                    |
| Przenieść zawartość ko-<br>mórek bez konieczności<br>ich kopiowania, wklejania<br><i>i</i> usuwania | powinniśmy zaznaczyć komórki, a następnie<br>ustawić kursor na ich obramowaniu tak, aby<br>zmienił się w strzałki skierowane w 4 strony;<br>teraz wystarczy przeciągnąć obramowanie<br>komórek do innej lokalizacji (jeżeli zrobimy<br>to z wciśniętym klawiszem [CTRL], komórki<br>zostaną skopiowane, a nie przeniesione). |
| Edytować kilka podobnych<br>arkuszy jednocześnie                                                    | należy przytrzymać wciśnięty klawisz [CTRL]<br>i kliknąć tytuły arkuszy (karty na dole ekranu),<br>które chcemy edytować; zmiany wprowadzone<br>na bieżącym arkuszu będą naniesione także na<br>pozostałe zaznaczone arkusze                                                                                                 |

*Tabela 1. Formatowanie i zaznaczanie danych*

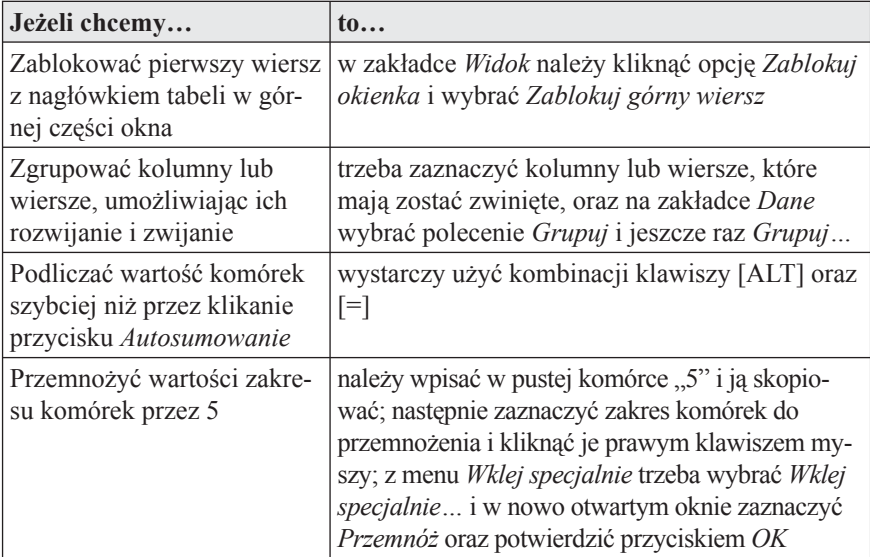

# **JAK AUTOMATYCZNIE OTWIERAĆ SKOROSZYT?**

Często podczas pracy z programem Excel korzystam z jednego i tego samego arkusza codziennie. Czy jest sposób na automatyczne otwieranie tego arkusza za każdym razem, gdy uruchamiam Excela?

Jest to możliwe. W tym celu gotowy plik .*xls* lub *.xlsx* należy skopiować do odpowiedniego katalogu:

- zw Windows Vista: *C:\Użytkownicy\\AppData\Local\ Microsoft\Excel\XLStart*;
- w Windows 7: *C:\Users\\AppData\Roaming\Microsoft\Excel\XLSTART*.

Pomiędzy podwójne *slashe* należy wpisać nazwę danego użytkownika.

Jeżeli nie chcemy przenosić pliku do tego katalogu (gdyż np. pracujemy na pliku współdzielonym w sieci), możemy utworzyć do niego skrót.

Automatyczne uruchamianie skoroszytu powoduje, że wraz z nim uruchamiane są wszystkie – automatyczne makra zarejestrowane w tym skoroszycie. Nie zawsze musi nam to odpowiadać. Aby zapobiec automatycznemu uruchamianiu makr podczas startu Excela, należy przytrzymać wciśnięty klawisz [SHIFT].

Wyłączenie automatycznego otwierania skoroszytu odbywa się oczywiście przez usunięcie pliku z katalogu *XLStart* lub *XLSTART*. Można jednak wyłączyć tę opcję także bez kasowania zawartości katalogu:

- **1.** Kliknijmy przycisk *Microsoft Office*, a następnie wybierzmy pozycję *Opcje programu Excel*.
- **2.** Z *Zaawansowane* w obszarze *Ogólne* należy znaleźć i odznaczyć opcję Przy uruchomieniu otwórz *wszystkie pliki w* oraz wcisnąć *OK*.

# **SZABLON NIESTANDARDOWY**

Tworzenie nowych skoroszytów nierzadko polega na tworzeniu podobnie wyglądających zestawień danych. W takim przypadku nużące jest ustawianie za każdym razem takich samych parametrów czcionek czy obramowań komórek, opisywanie zawartości kolumn, zamieszczanie loga firmowego itp. Gdy Excel otrzymuje polecenie stworzenia nowego skoroszytu, robi to na podstawie wzoru pustego szablonu, zwanego Skoroszy**Wyłączenie wykonywania makr**

**Wyłączenie automatycznego otwierania skoroszytu**  tem. Wystarczy istniejący plik .*xls* lub *.xlsx* zapisać jako Skoroszyt, aby nie zaczynać za każdym razem z pustą siatką komórek.

A zatem po kolei:

- **1.** Przygotujmy skoroszyt, który od tej pory będzie wzorem dla nowych dokumentów.
- **2.** Otwórzmy go w programie Excel, a następnie z menu *Plik* wybierzmy *Zapisz jako*.
- **3.** W polu *Nazwa pliku* wpiszmy dowolną nazwę wzoru.
- **4.** W polu *Zapisz jako typ* wybierzmy *Szablon programu Excel* albo – jeżeli skoroszyt zawiera makra – *Szablon programu Excel z obsługą makr*.
- **5.** Wciśnijmy *Zapisz*.

Plik zostanie zapisany w folderze *C:\Users\\App-Data\Roaming\Microsoft\Excel\Szablony.* Jeżeli katalogu *Szablony* nie ma, należy go utworzyć.

Może się także okazać, że katalog wskazany wyżej nie jest właściwy dla Szablonów w Twojej wersji MS Office. Aby odczytać poprawną ścieżkę, należy wcisnąć przycisk *Microsoft Office*, a następnie wybrać pozycję *Opcje programu Excel*. Na zakładce *Centrum Zaufania* wciśnijmy przycisk *Ustawienia Centrum Zaufania*. Teraz w obszarze *Zaufane loka*lizacje należy znaleźć katalog dla szablonów użytkownika (może to być np. *C:\Users\\AppData\Roaming\Microsoft\Templates*)*.*